# Lesson #9.1 - Post Tuition Fees for Classes with By Class Fee Billing Method

# Multi-Class Discounts

When posting tuition fees for classes with the**Billing [Method](http://trainingstaff.jackrabbitclass.com/help/tuition-billing-methods) - By Class Fee**, a discount can be automatically calculated and applied to tuition fees based on the number of classes taken.

Multi-class discounts can be calculated either by student or by family:

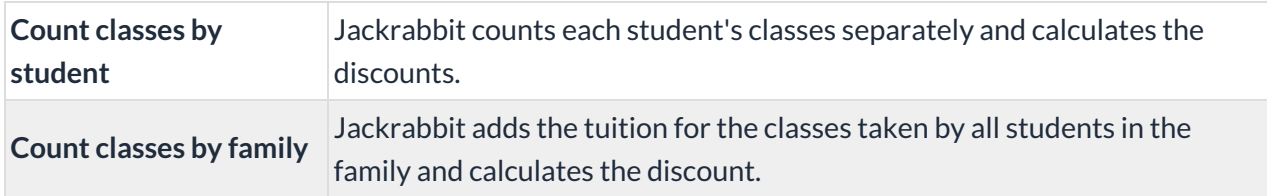

## Define and Add Discount Rules

The first step in applying multi-class discounts is to define them using Tuition Discount Rules.The Discount Rules are then added to each *Class* record, on the*Summary* tab.

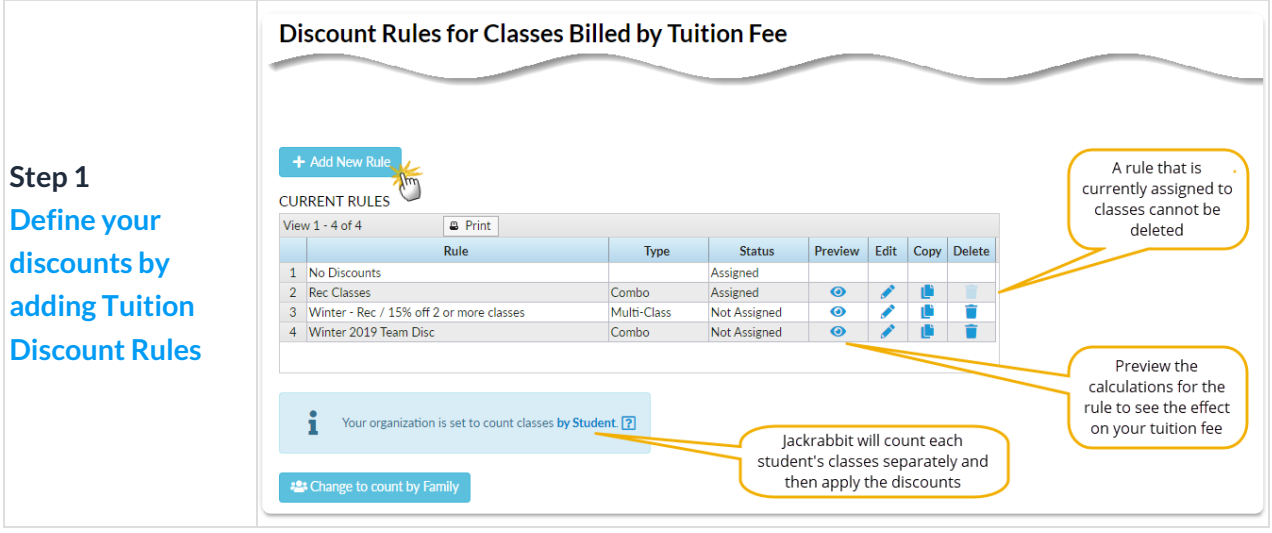

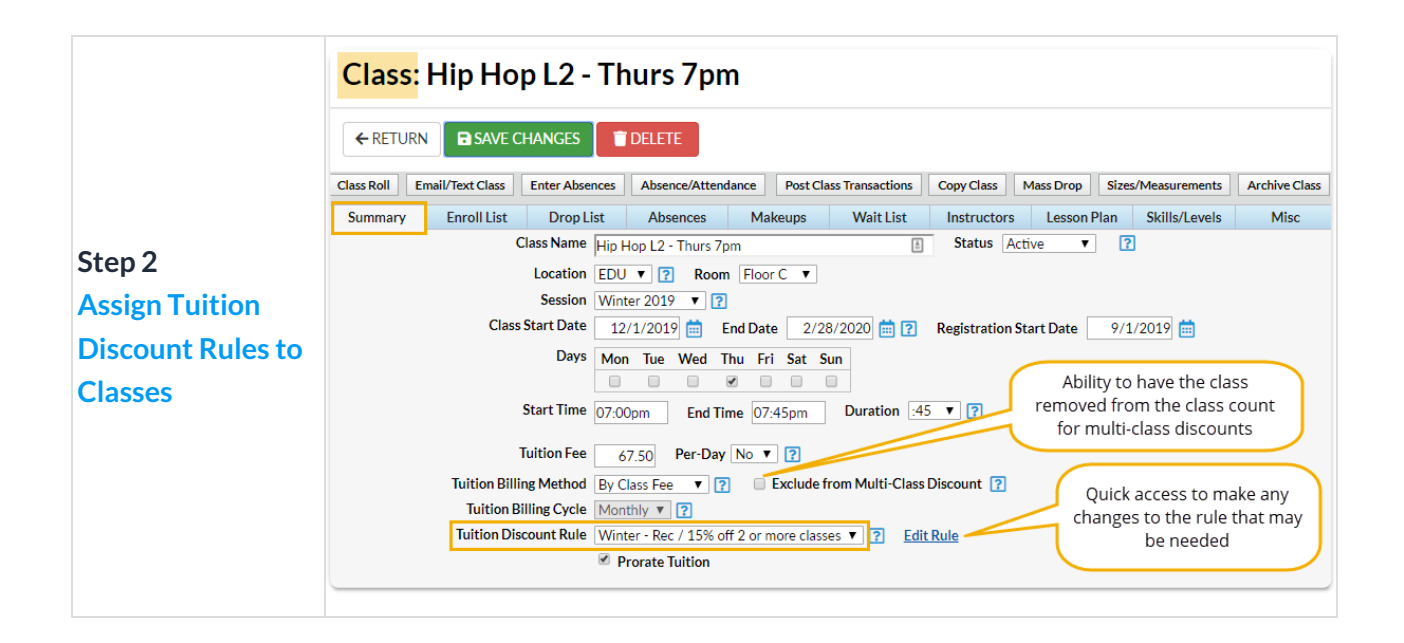

## Count Classes by Student or Family for the Multi-Class Discount (By Class Fee)

When calculating **Multi-Class** discounts during tuition billing for classes with the Billing Method**By Class Fee**, you have the option of using student level discounting or family level discounting.

- At the student level, Jackrabbit counts each student's classes separately and applies the discounts.
- At the family level, Jackrabbit adds all the class tuition, for all students, and applies the discount to the total.

This setting to change between student and family counting is located on the*Discount Rules for Classes Billed by Tuition Fee* page accessed from**Manage Your Discount Rules**under the*Gear (icon) > Settings > Tuition & Discounting.*

#### Example

## Multi-Student Discounts

Multiple student discounts allow you to offer a reduction in tuition fees for families with multiple

students taking classes with you. They can be used with classes using either **Tuition Billing [Method](http://trainingstaff.jackrabbitclass.com/help/tuition-billing-methods)** of *By Class Fee*or*By Total Hours*.

## Multiple Student Discounts - Classes Billed By Class Fee

For classes that have a Billing Method of*By Class Fee*, a multi-student discount is defined using a **Tuition [Discount](http://trainingstaff.jackrabbitclass.com/help/lp-discount-rules) Rule**.

The Discount Rule can be created as only a multi-student discount, or it can be added in combination with a multi-class discount using a combination rule type.

The first step in applying multi-student discounts to classes billed By Class Fee is to define them using Tuition Discount Rules. The Discount Rules are then added to each*Class* record, on the*Summary* tab.

## Discount Rules for Classes Billed By Class Fee

Do you want to offer a discount incentive to students who take more than one class or a discount to families with more than one student enrolled at the same time? Jackrabbit makes it simple to accommodate these scenarios.

**Tuition Discount Rules**define **[multi-class](http://trainingstaff.jackrabbitclass.com/help/lp-multi-class-discounts)** and**[multi-student](http://trainingstaff.jackrabbitclass.com/help/multi-student-discounts)** discounts (or a combination of both!) for classes that are billed **By [Class](http://trainingstaff.jackrabbitclass.com/help/tuition-billing-methods) Fee.**These rules are assigned to classes on the*Summary* tab of the *Class* record. Once a rule is assigned to a class, the class will use that rule's discounts when posting your tuition fees based on your **Tuition Fee [Settings](http://trainingstaff.jackrabbitclass.com/help/tuition-fee-settings)**.

All classes are automatically assigned a Discount Rule of*No Discounts* on the *Summary* tab of the*Class* record. Once you have created your Tuition Discount Rules in Tuition Settings, found under the *Gear (icon) > Settings > Tuition & Discounting > Manage Your Discount Rules > Manage Rules,*they are assigned to each class that you bill By Class Fee in the *Class* record on the*Summary* tab.

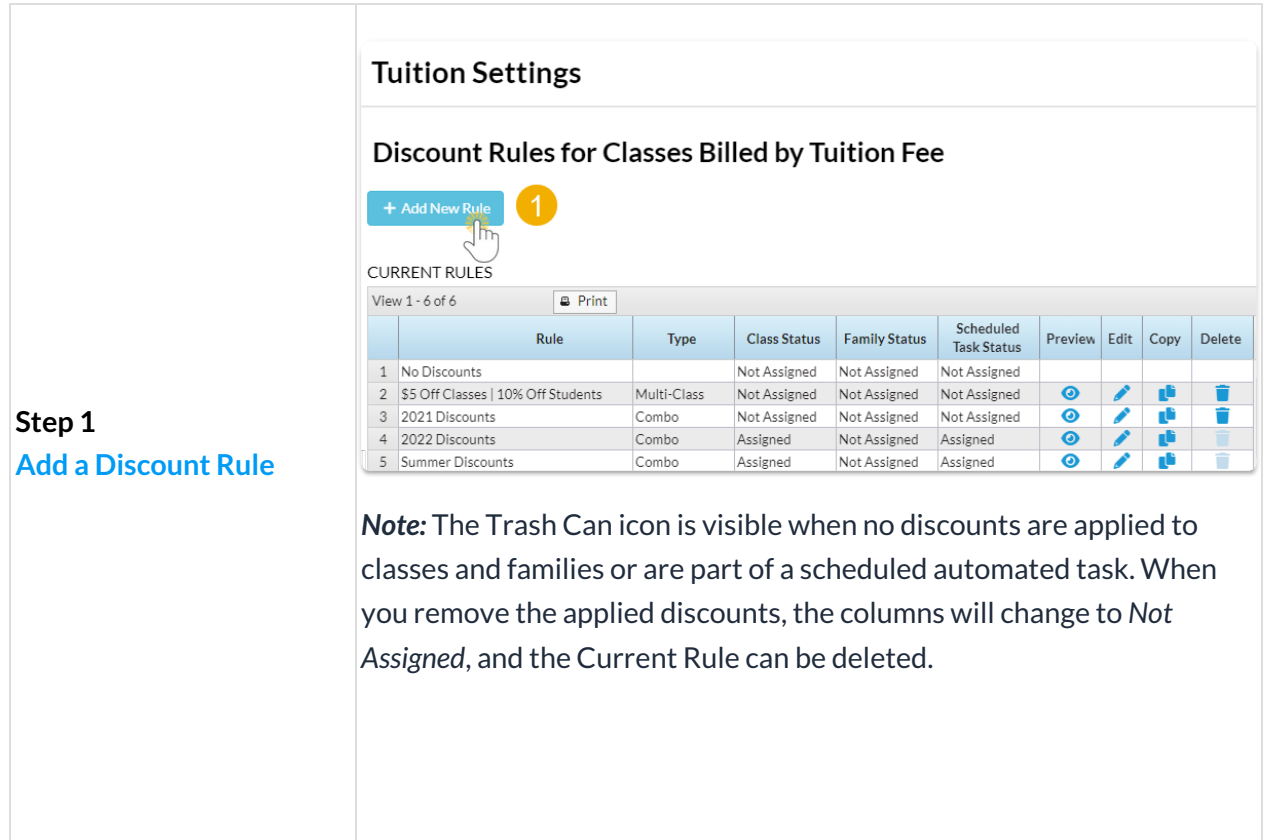

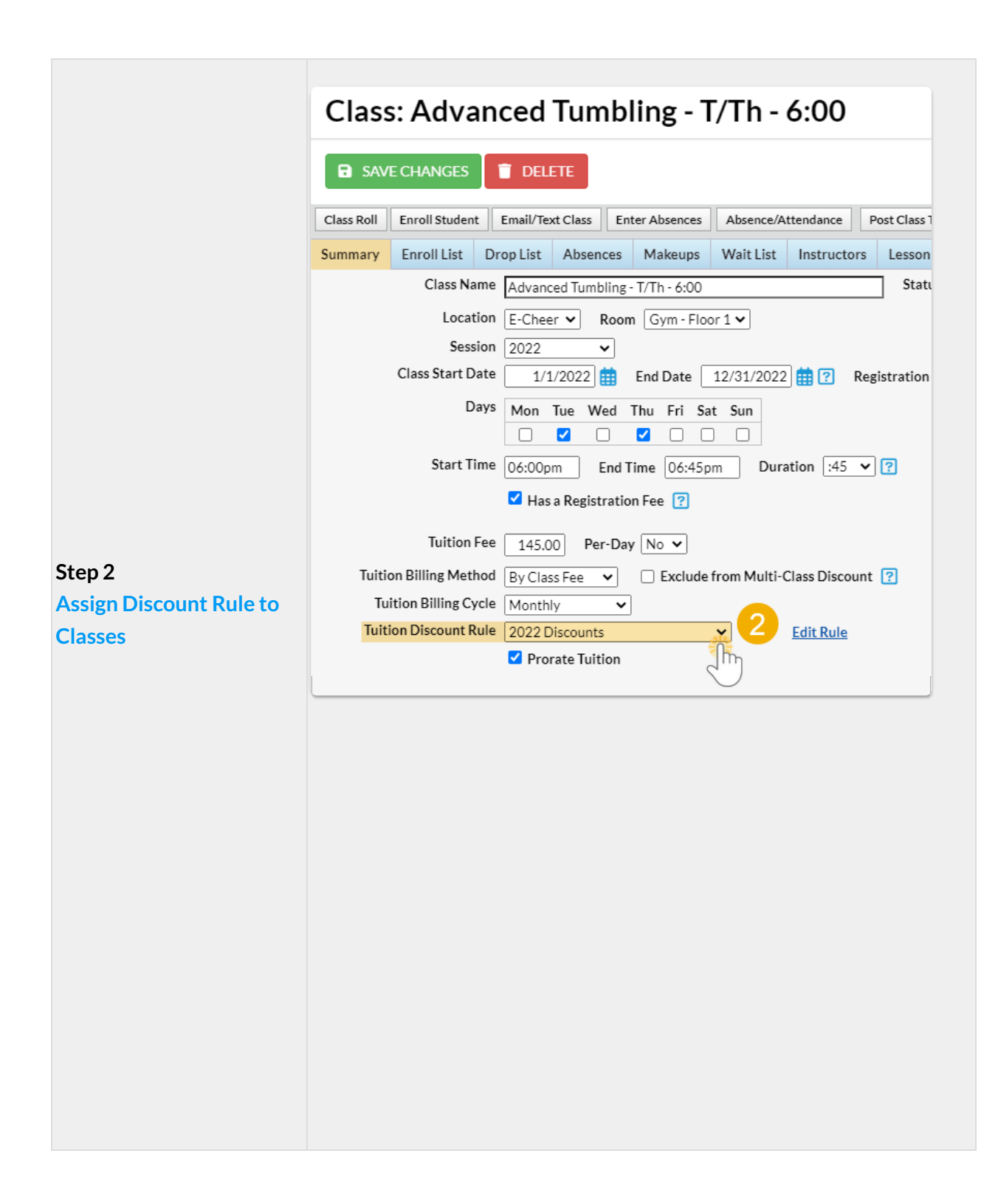

Each class can only have one Tuition Discount Rule; however, you can assign different rules to different sets of classes. For example, you may offer recreation classes that are eligible for discounting (using a Tuition Discount Rule that you create) while having Competitive Team classes that do not count towards discounting (using the *No Discounts* rule).

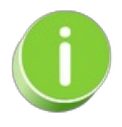

Use the Edit All Classes tool from the Classes menu to assign rules to multiple classes at once.

## Family Discount Rules

Sometimes you don't want the Discount Rules for a class to be applied to a specific family. Perhaps you have some families who are Team or Competition, and their students' classes are discounted at a different rate than the rules assigned to them.

When you find that the assigned class Discount Rules aren't applicable to a particular family, create a Family Discount Rule and save it to the family's *Billing Info* tab. The Family Discount Rule will override all class-assigned rules for this family. Learn more about **Family [Discount](http://trainingstaff.jackrabbitclass.com/help/family-discount-rule) Rules**.

# Create/Add a New Class Discount Rule

**[Discount](http://trainingstaff.jackrabbitclass.com/help/lp-discount-rules) Rules** are created in Jackrabbit to assign three types of tuition discounts that are available:

- **[Multi-Class](http://trainingstaff.jackrabbitclass.com/help/lp-multi-class-discounts) Discounts** Tuition discounts are given based on the number of classes the students in a family are taking. These can be counted either for each student separately or for all of the students as a whole.
- **★ [Multi-Student](http://trainingstaff.jackrabbitclass.com/help/multi-student-discounts) Discounts** Tuition discounts are given depending on the number of students enrolled in classes from the same family.
- **Combination of Multi-Class and Multi-Student Discounts** Combo discounts are a combination of Multi-Class and Multi-Family.

Note: A class can only accept one rule at a time. To apply both a Multi-Class AND a Multi-Student discount, *you have to select the combination discount rule.*

## Create Discount Rules

Discount Rules are created in*Tuition Settings* from the*Gear* (icon) *> Settings > Tuition & Discounting > Manage Your Discount Rules* (section) *> Manage Rules*(button)*.*

- 1. Click**Manage Rules** to open the rule builder.
- 2. Click **Add New Rule**to start building a Discount Rule.

#### **Tuition Settings**

 $\leftarrow$  RETURN

#### Discount Rules for Classes Billed by Tuition Fee

Tuition Discount Rules define multi -class and/or multi-student discounts and are assigned to classes on the class summary page. Once a rule is assigned to a class, the class will use that rule's discounts in Post Tuition Fees, Online Registration, and Quick Registration.

There may be times when you don't want the family's enrolled class Discount Rules to apply. Perhaps you have some families who are 'team' or 'competition' families and all the student's enrolled classes get a different discount than the rules assigned to their classes. When you find that the assigned Class Discount Rules aren't applicable, create a Family Discount Rule and save it to the Family's Billing Info tab. The Family Discount Rule will over-ride all class assigned rules for this family.

To assign rules to many classes at once, use the Edit All Classes Tool.

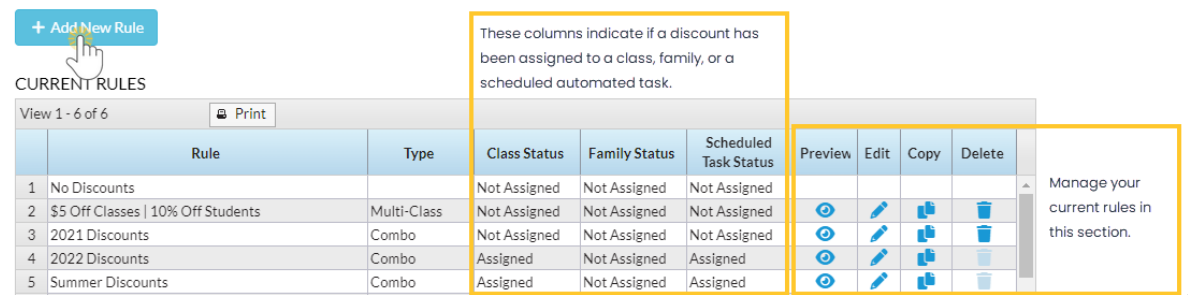

- 3. Enter a **Tuition Discount Rule Name**in the *Rule Details* section and **select the type**: multi-class, multi-student, or a combination of both.
- 4. Define how the discount is calculated in the*[Calculating](http://trainingstaff.jackrabbitclass.com/#discountexamples) the discounts* section. See**Discount Rule Examples** below for an example of each discount rule.

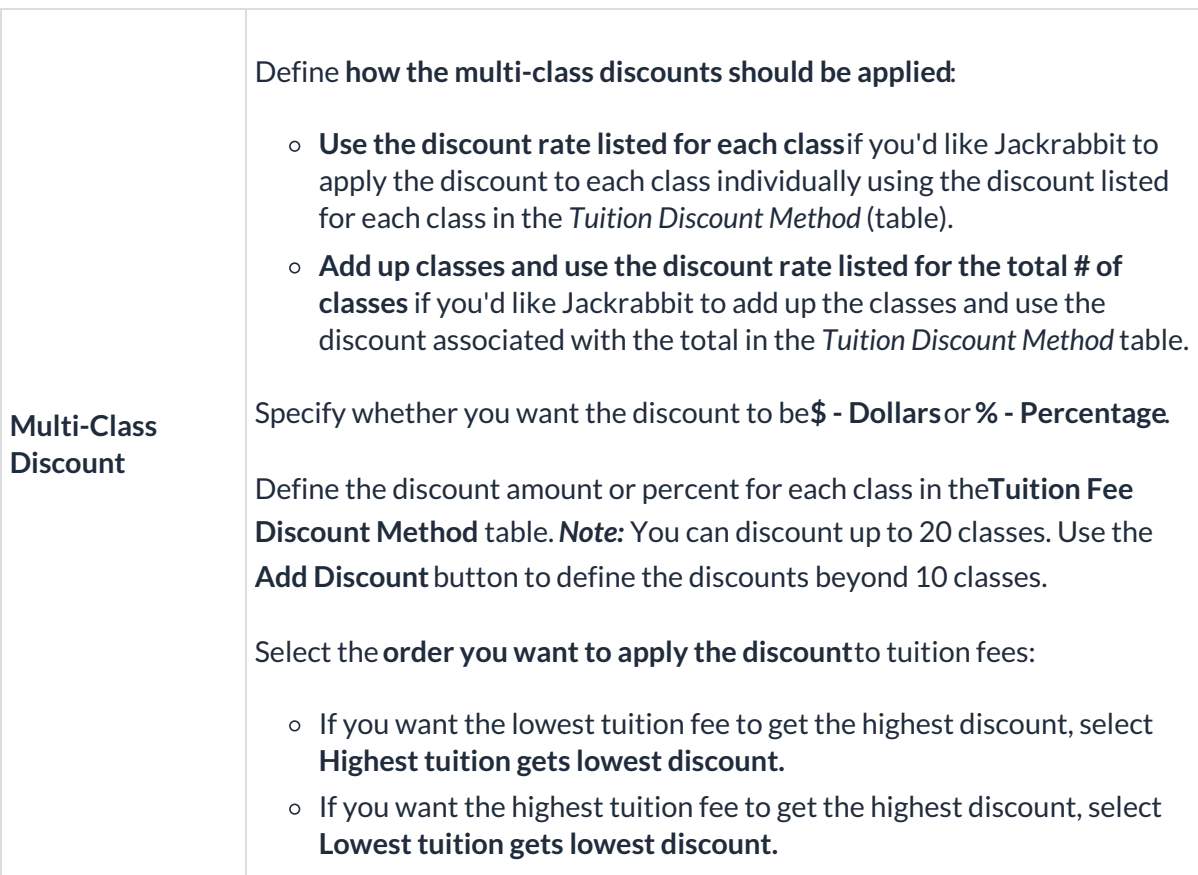

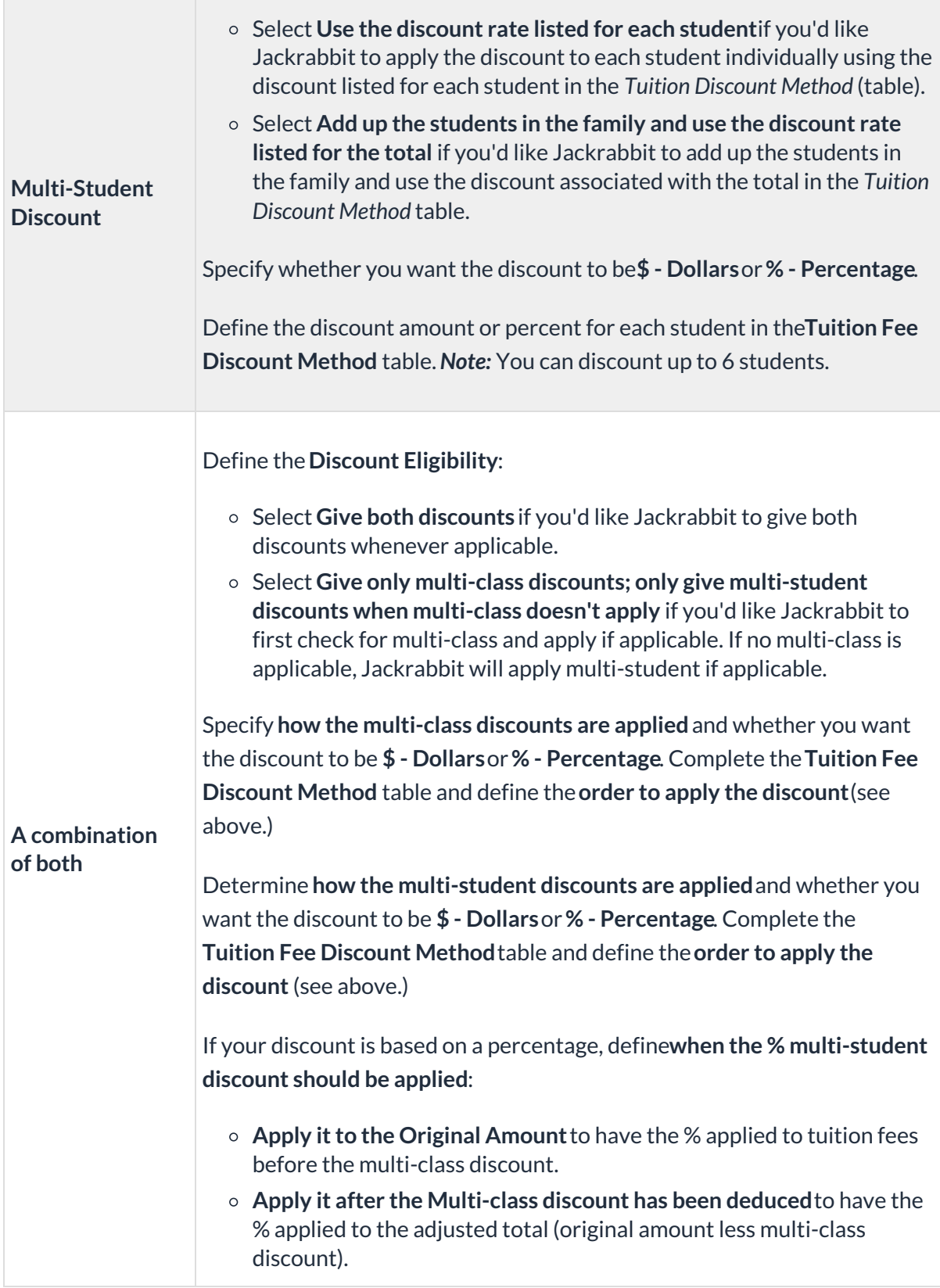

5. Click**Preview Rule** to see the discount you are building in action! Enter a Tuition Fee to see an illustration based on the rule's discounts and the fee you have created.

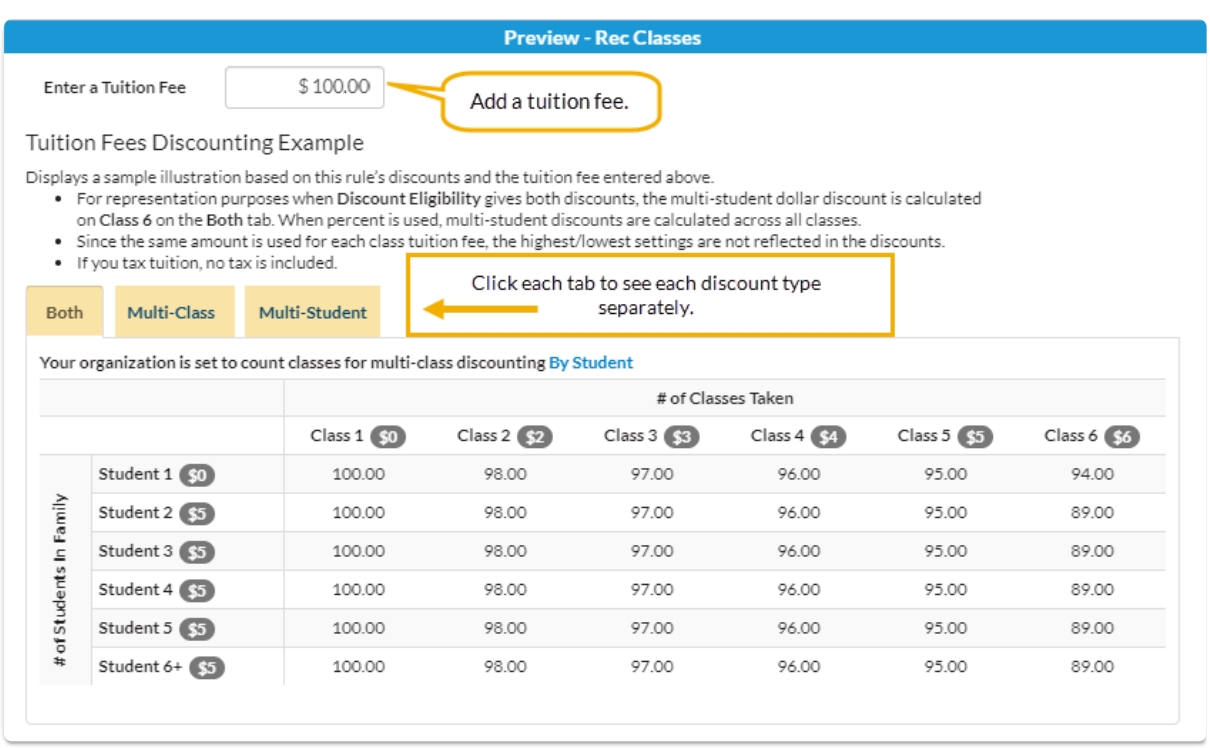

*Note:* Because the same fee amount is used for each class tuition in this example, the highest/lowest settings are not reflected in the tuition fees discounting.

6. Click **Save Changes** when you are happy with the results of the rule you created, and you will be returned to the main page of the Discount Rule builder.

Now that you have created your Discount Rules, you will need to assign them to your classes. See **Assign Tuition [Discount](http://trainingstaff.jackrabbitclass.com/help/assign-discount-rules-to-classes) Rules to Classes**.

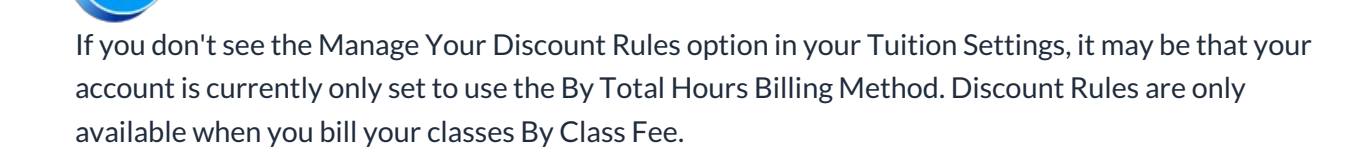

#### Multi-Class Discount

 $\mathbb I$ Multi-Student Discount

П Combination (Combo) Type Discount

## Manage Current Tuition Discount Rules

You can manage your Tuition Discount Rules from the*Gear (menu) > Settings > Tuition & Discounting > Manage Your Discount Rules.* Click the**Manage Rules** button to open the*Discount Rules for Classes Billed by Tuition Fee* window.

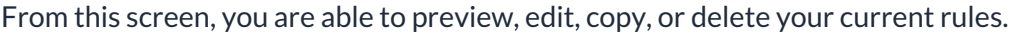

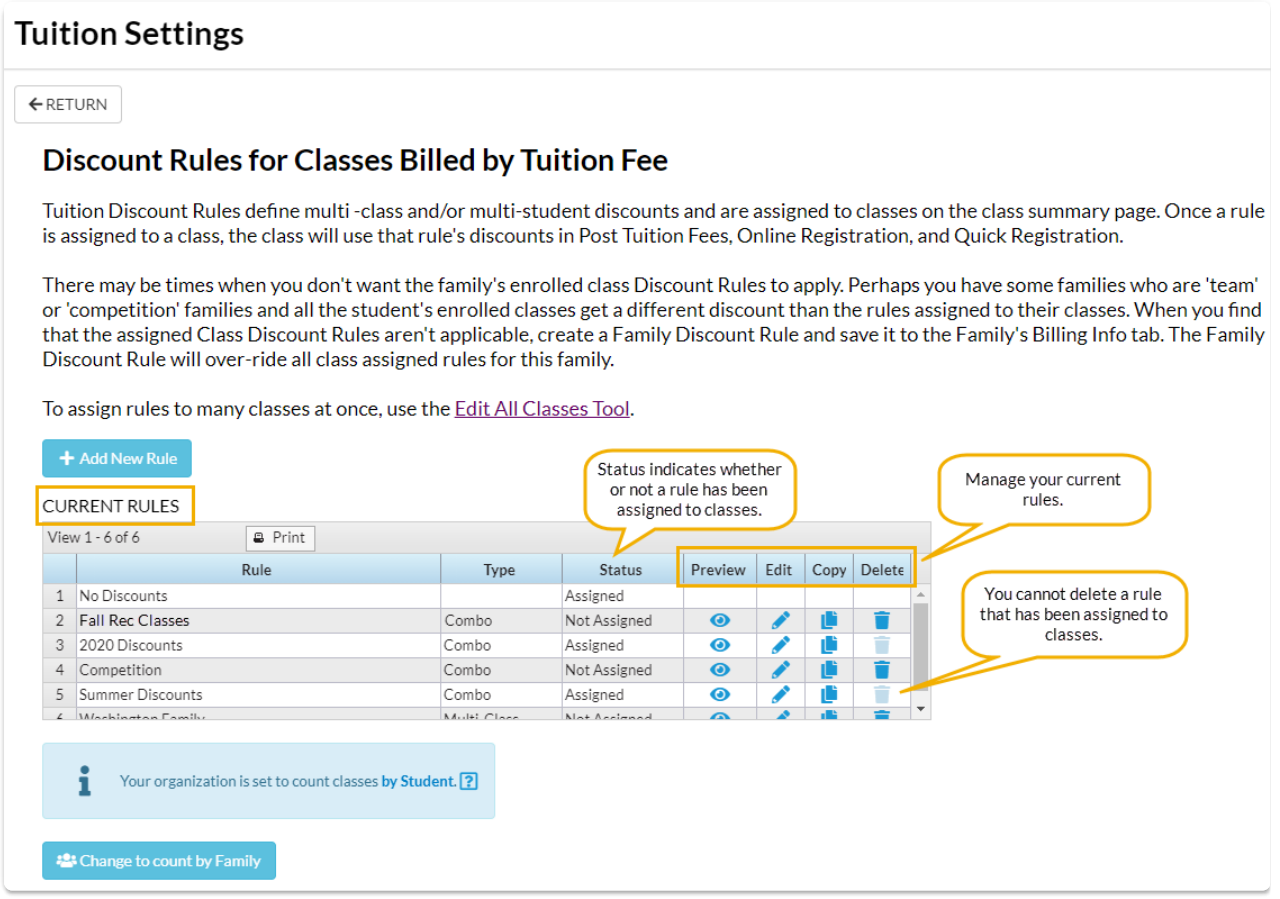

### Preview

Click the**Eye** (icon) to see an example of how your tuition fee will be discounted according to the rule. The *Enter a Tuition Fee* field defaults to \$100 but you can change that amount to the actual amount of your class tuition for the illustration.

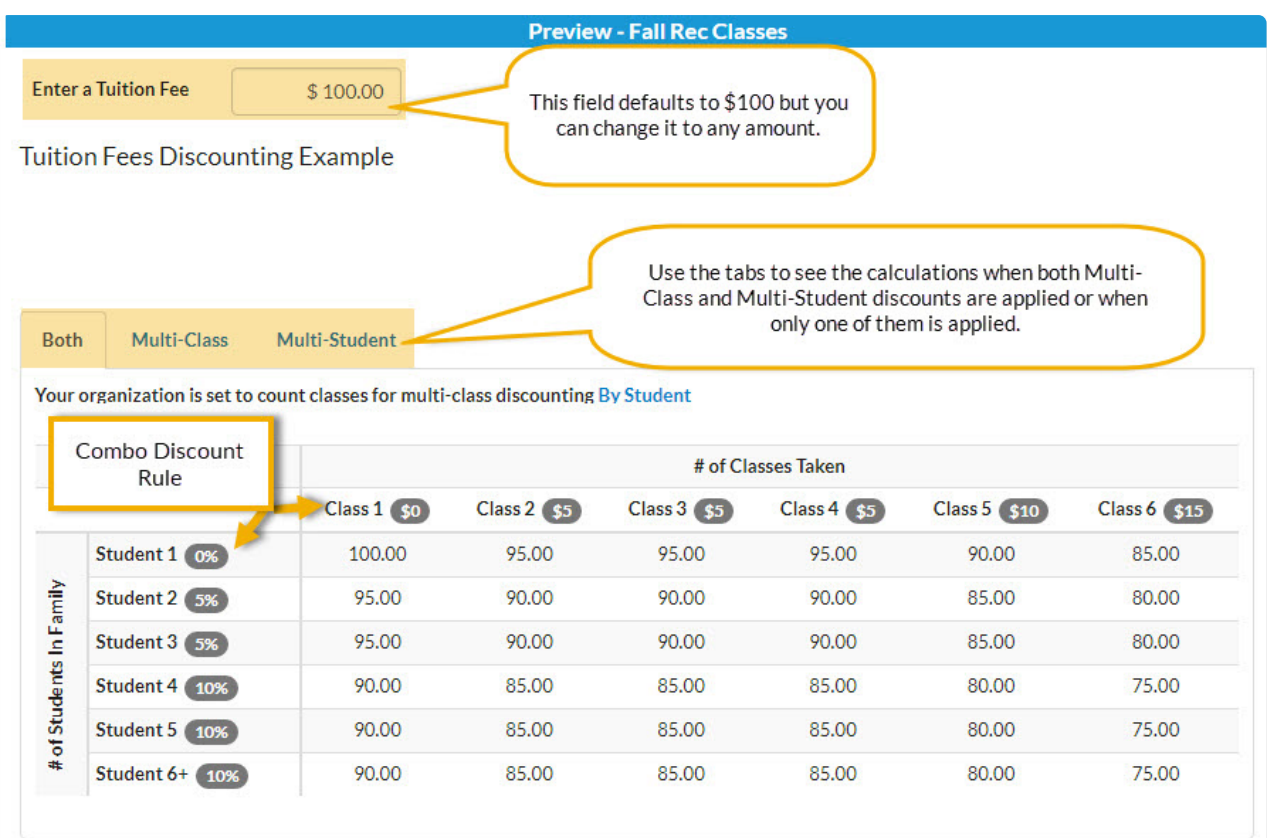

You can look at the effect on your tuition fee when both types of discounts (Multi-Class & Multi-Student) are given in a *Combo* type discount rule or you can look at each discount type separately using the *Both, Multi-Class,* and *Multi-Student*tabs.

### **Edit**

Use the**Pencil** icon to edit a current rule. On the*Edit Discount Rule* page, you can rename the rule and/or change components of the Multi-Class or Multi-Student discounts.

You have the option to preview the rule before saving your edits.

## **Copy**

Quickly create a new Discount Rule by copying the settings from a current Discount Rule with the **Copy** (icon). Give the new rule a name, make any necessary changes to the discount settings, and Save Changes.

## Delete

Click the**Trash Can** icon to delete a Discount Rule. You cannot delete a Discount Rule that has been **[assigned](http://trainingstaff.jackrabbitclass.com/help/assign-discount-rules-to-classes) to classes** in your system. Before you can delete a rule with the status of*Assigned* you will need to edit the classes that have that Discount Rule assigned and change them to a different rule. The quickest way to do this is to use *Edit All Classes* from the*Classes* (*menu)*. Use the search criteria to bring up only classes with the Tuition Discount Rule you want to delete. In the report results, you can use the Global Change area (highlighted yellow) to change the Discount Rule for all of the classes at once.

**Expand/Collapse All**

Frequently Asked Questions

# Assign Tuition Discount Rules to Classes

Once you have**created your Tuition [Discount](http://trainingstaff.jackrabbitclass.com/help/create-new-class-discount-rule) Rules**, you will need to assign them to the classes that you bill **By Class [Tuition](http://trainingstaff.jackrabbitclass.com/help/tuition-billing-methods) Fee**.

## Assign a Rule to an Individual Class

The Tuition Discount Rule can be assigned to an individual class on the*Summary* tab of the*Class* record.

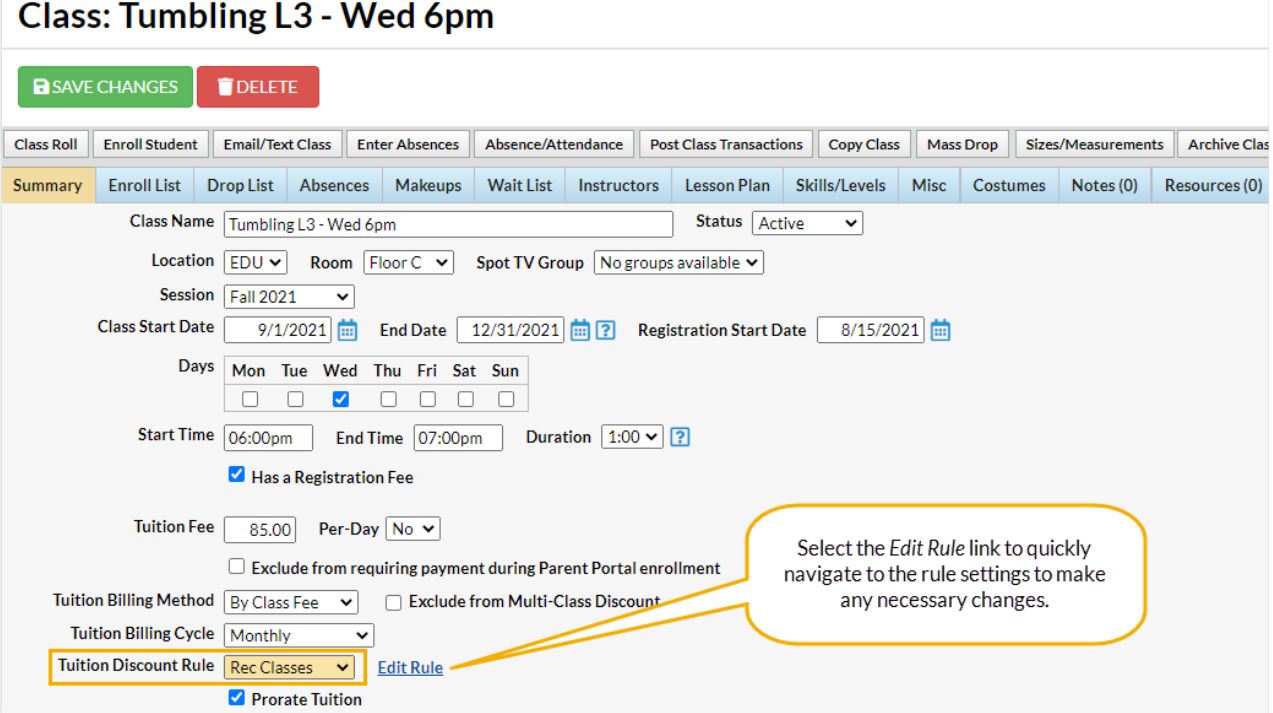

## Assign a Rule to Multiple Classes

Use **Edit [Multiple](http://trainingstaff.jackrabbitclass.com/help/edit-multiple-classes) Classes**, from the*Classes* menu, to assign Tuition Discount Rules to multiple classes. Search for specific classes using search criteria and then assign the rule to those classes from one screen.

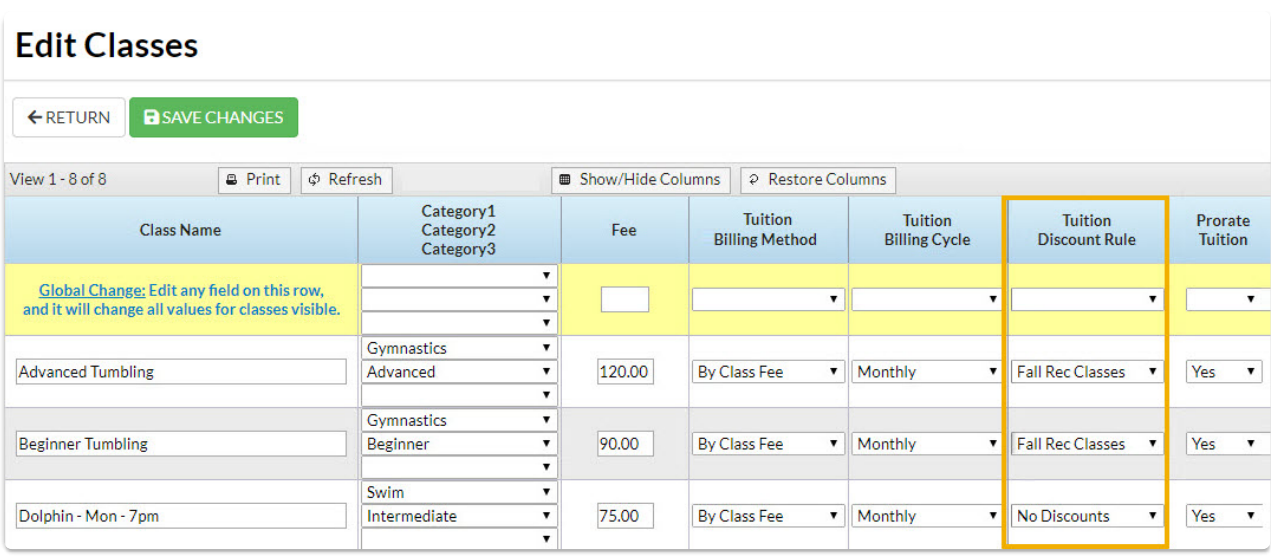

# Family Discount Rules

When using the**By Class Fee Billing [Method](http://trainingstaff.jackrabbitclass.com/help/tuition-billing-methods)**, the **Family Discount Rule**allows flexibility.

- $\triangle$  Override the class discounts for families with special arrangements.
- $\bigstar$  Post to a specific group of families based on their assigned Family Discount Rule when using *Transactions > Post Tuition Fees*.
- Apply discount for Parent Portal enrollments when a family is assigned a Family Discount Rule.

### Business Scenario

Your classes have enrollments for both recreational families and competitive families. Recreational families receive discounts based on the discount rule assigned to the class, but competitive families get a different set of multi-class and multi-student discounts. Assign the competitive families a Family Discount Rule, telling Jackrabbit to ignore the rules assigned to the class and use the Family Discount Rule instead.

### When should you use a Family Discount Rule?

There may be times when a family should receive a different discount from the discount rules assigned to their classes. When the class **Tuition [Discount](http://trainingstaff.jackrabbitclass.com/help/lp-discount-rules) Rules**aren't applicable, use the Family Discount Rule to override all of the assigned class rules.

To add this discount rule to a family, the rule must first be created. Family Discount Rules are created the same way as class Tuition Discount Rules. See **Add a New [Discount](http://trainingstaff.jackrabbitclass.com/help/create-new-class-discount-rule) Rule**for step-by-step instructions.

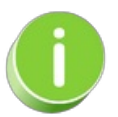

If this rule will be used for an individual family or a specific group of families, name the rule accordingly so it easy to find in your list of Tuition Discount Rules.

# Assigning the Family Discount Rule

The Family Discount Rule is assigned to a**[family](http://trainingstaff.jackrabbitclass.com/help/family-record)** on their*Billing Info* tab. Use the drop-down list to select the appropriate discount rule and **Save Changes**.

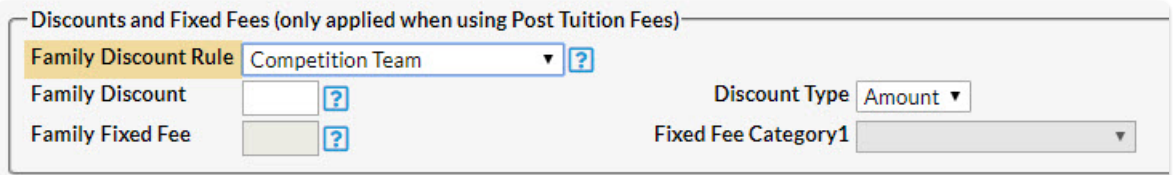

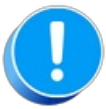

If the family has been given a**[Family](http://trainingstaff.jackrabbitclass.com/help/family-fixed-fees) Fixed Fee**, a Family Discount Rule cannot be added until the Fixed Fee is cleared. Family Discount Rules cannot be used with Family Fixed Fees.

## Post Tuition Fees to Families with Discount Rules

When you are ready to**Post [Tuition](http://trainingstaff.jackrabbitclass.com/help/post-tuition-fees) Fees** to an individual family or a specific group of families with a Family Discount Rule, select the **Family Discount Rule**in the *Family Criteria* section (*Transactions > Post Tuition Fees*).

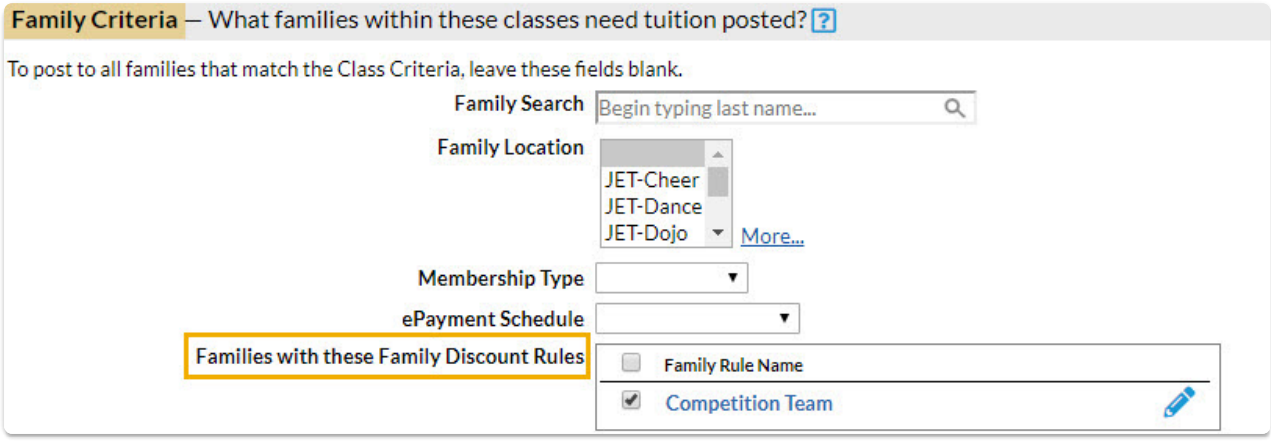

If a student within the family has a**[Student](http://trainingstaff.jackrabbitclass.com/help/student-fixed-fees) Fixed Fee**, the Family Discount Rule will not apply to that student. However, it will apply to any students in the family who do not have a Student Fixed Fee.

## Report on Families with a Family Discount Rule

Use All Families filters to find families that have a Family Discount Rule assigned. Select**Yes** for*Has Family Discount* and choose any other search criteria needed.**Submit** for the results.

## The Post Tuition Fees Feature - Your #1 Tool for Tuition Posting

**Post Tuition Fees**, located under the*Transactions* menu, is a powerful tool that allows you to post tuition fees to more than one family at a time. It can also be used to post tuition to a single family or to a specific class.

The tuition fees can be posted immediately (**Post Now**) or scheduled to post at a future date and time (**Post Later**).

The flexibility of the Post Tuition Fees feature makes it an essential tool for posting tuition!

- $\star$  Jackrabbit does the heavy lifting and calculates all discounting and prorating according to your **Tuition [Settings](http://trainingstaff.jackrabbitclass.com/help/tuition-settings-cccat)**.
- Prevent tuition fee posting errors with Jackrabbit's**[Advanced](http://trainingstaff.jackrabbitclass.com/help/advanced-detection-post-tuition-fees) Detection**.
- Automate! Schedule the posting of your tuition fees. Learn more about**[Automated](http://trainingstaff.jackrabbitclass.com/help/automated-tuition-posting) Tuition Fee Posting**.

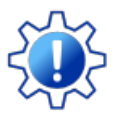

Permissions control a User's ability to view certain data or perform certain actions. Before moving forward review **User [Permissions](http://trainingstaff.jackrabbitclass.com/help/permissions-posting-tuition-fees#ptf4) - Post Tuition Fees to Multiple Families at Once**.

## The Post Tuition Fees Process

The Post Tuition Fees feature can be used to post to classes with either**Tuition Billing [Method](http://trainingstaff.jackrabbitclass.com/help/tuition-billing-methods)** (By

Class Fee or By Total Hours).

Some settings are different between the two methods, but the process is the same (learn about each setting/criteria below):

- 1. Use the**Post Setting** to determine whether you want to post fees now or post fees later.
- 2. Select your**Billing Settings** (Billing Method, Billing Cycle, and Tuition Posting Date).
- 3. Choose your**Class Criteria**, **Family Criteria**, **Multi-Student Discount Settings**(By Total Hours only), and **Additional Settings**. Add**Transaction Details** and define any**Additional Discount** you may want to apply to the posting.
- 4. Set your preferences for**Advanced Detection**.
- 5. Preview the tuition fees and make any changes needed. Learn more about the**[Preview](http://trainingstaff.jackrabbitclass.com/help/preview-fees-post) Tuition Fees page**.
- 6. **Post Now**or**Post Later** based on the*Post Setting* you selected in Step 1.

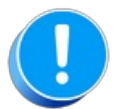

Before using Post Tuition Fees, you must first review and define your**Tuition [Settings](http://trainingstaff.jackrabbitclass.com/help/tuition-settings-cccat)** to tell Jackrabbit what discounts and/or prorating apply to the fees.

## Post Tuition Fees Settings & Criteria Explained

Expand each section to learn more about the settings and criteria involved in the Post Tuition Fees process.

**Expand/Collapse All**

- Post Setting
- Billing Settings
- Class Criteria
- Family Criteria
- Multi-Student Discount Settings
- Additional Settings
- Transaction Details
- Additional Discount

#### Advanced Detection

#### Frequently Asked Questions

## Advanced Detection (Post Tuition Fees Feature)

Reduce billing errors! **Advanced Detection**in **Post [Tuition](http://trainingstaff.jackrabbitclass.com/help/lp-post-tuition-fees-function) Fees** is a tool designed to identify tuition fees that may have already been posted (duplicate tuition fees). It can also alert you to any fees that are set to post for a student who was enrolled and dropped during the Billing Cycle due to an administrative error, as an example (dropped student fees).

The Advanced Detection settings offer several options. The selections you make here will determine which fees are brought to your attention (highlighted) and which fees are selected to post on the **[Preview](http://trainingstaff.jackrabbitclass.com/help/preview-fees-post) Tuition Fees page** that is generated when the*Preview Fees* button is selected. The reason for being detected as a duplicate or drop is included in the preview results.

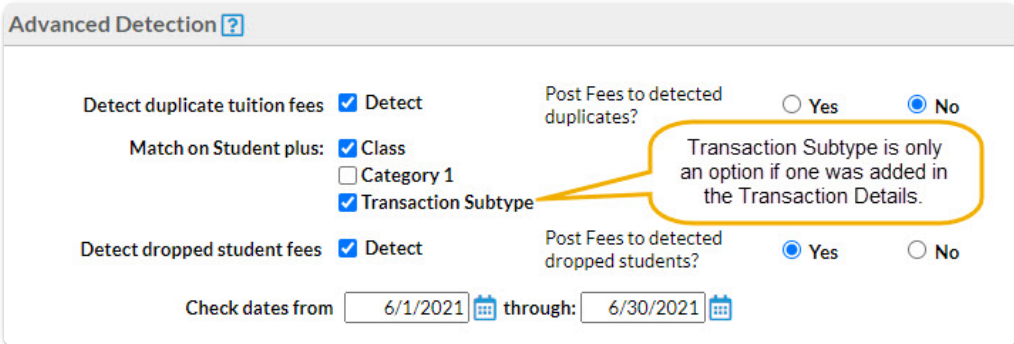

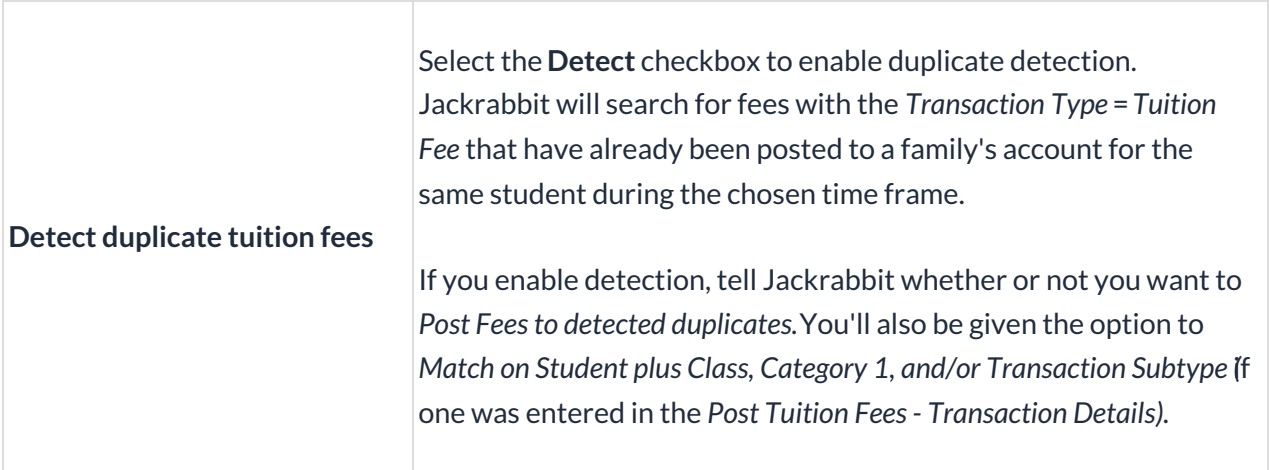

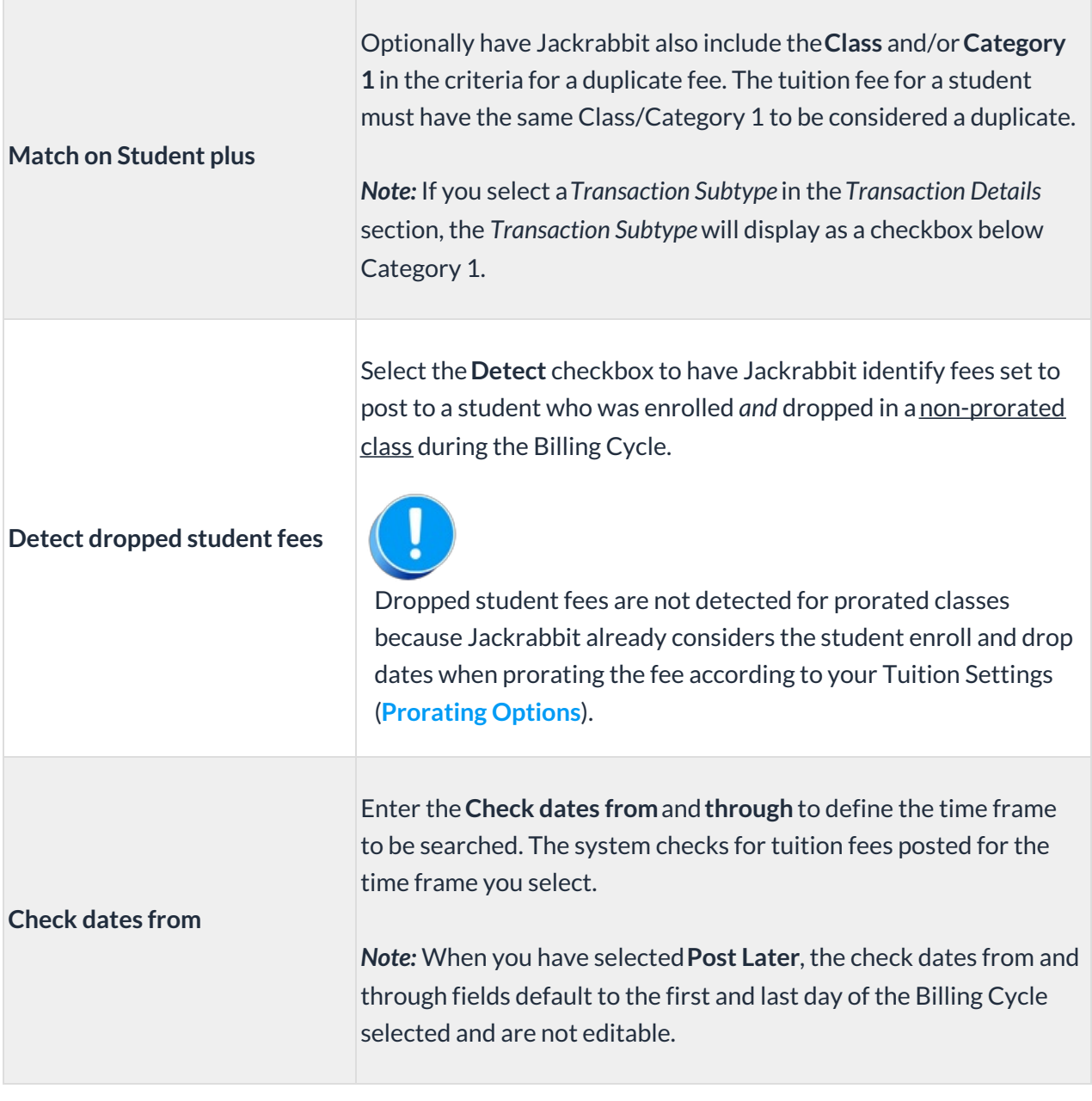

The Preview Tuition Fees page will display a legend for any fees that have been detected and the rows will be highlighted according to the legend.

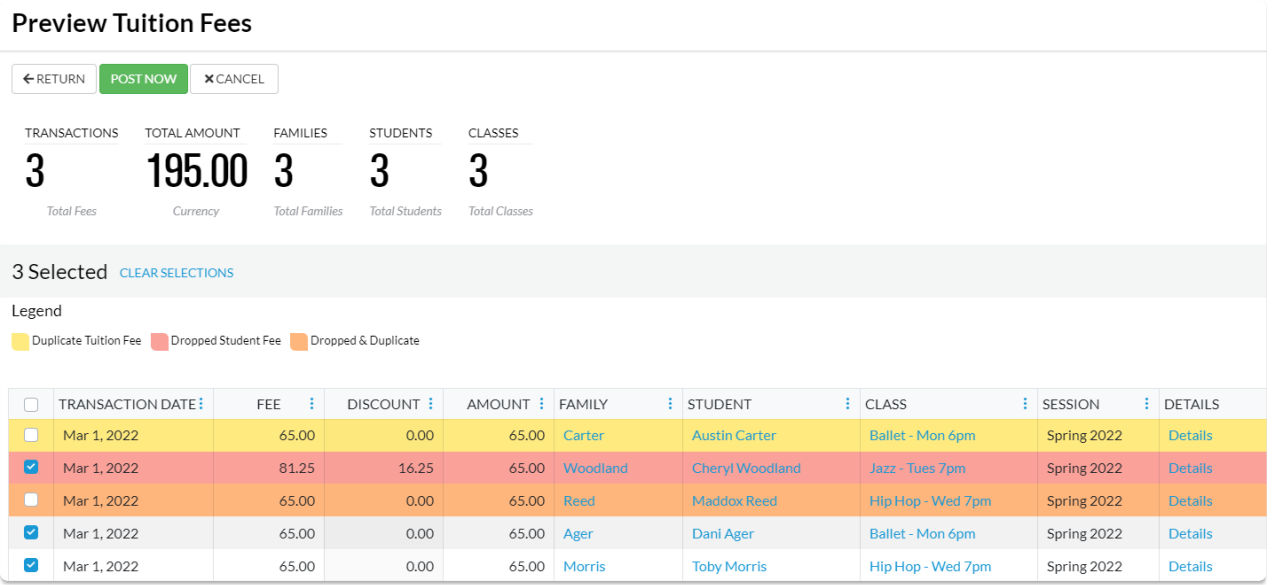

- When you have opted to Post Now in the*Post Tuition Fees - Post Setting*, the checkboxes in the first column of the grid will reflect the selections you made in the *Advanced Detection* settings, however, they can be changed at this point if needed.
- When you have opted to Post Later in the*Post Tuition Fees - Post Setting*, the checkboxes in the first column are disabled. Any changes must be made on the main *Post Tuition Fees* page.

The legend in the above screenshot shows the highlighting for three different scenarios:

#### **Duplicate Tuition Fee**

A tuition fee for this student has already been posted to the Family account during the time frame defined for detection.

#### Example

Austin Carter was enrolled into Ballet - Mon 6pm and his March tuition fee was posted at that time of enrollment. Later that week, another staff person ran Post Tuition Fees for the March Billing Cycle and Austin was included causing a duplicate transaction.

**Dropped Student Fee**

This student was enrolled and dropped or transferred from a non-prorated class during the Billing Cycle.

#### Example

Cheryl Woodward was enrolled in Jazz - Tues 7pm on March 1st by a staff member in error. On March 2nd the staff member realized their error and dropped Cheryl from the class without deleting the enrollment. Later that week another staff member ran Post Tuition fees for the March Billing Cycle and Cheryl was included because she had been enrolled in the class during the Billing Cycle. The row for her tuition is highlighted to alert you to the drop so that you can avoid a billing error.

#### **Dropped & Duplicate**

This student was enrolled and dropped from a non-prorated class during the Billing Cycle and a tuition fee has already been posted to the Family account during the time frame defined for detection.

#### Example

On March 1 Maddox Reed was enrolled in Hip Hop - Wed 7pm by mistake and the tuition fee was posted at that time. This administrative error was discovered on March 2nd and Maddox was dropped from the class. Later that week, another staff person ran Post Tuition Fees for March, and Maddox was included causing a duplicate transaction. The row for Maddox's tuition is highlighted as both a duplicate fee and a dropped student fee.

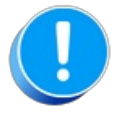

Fixed Fees will always be displayed as possible duplicates within the selected date range. Be sure to check a fixed fee was not previously posted to a family account before you post the tuition fees. Be sure to double-check the fee type is set to Tuition Fee.

## The Preview Tuition Fees Page (Post Tuition Fees Feature)

The **Post [Tuition](http://trainingstaff.jackrabbitclass.com/help/lp-post-tuition-fees-function) Fees feature**includes a robust preview capability to give you peace of mind. Review the fees that are set to post based on the settings and criteria you've selected. Have the chance to make any necessary changes before you push the Post Now or Post Later button!

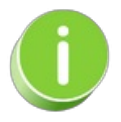

Preview Tuition Fees can also be used as a revenue forecasting tool...just because you preview it doesn't mean you have to post it!

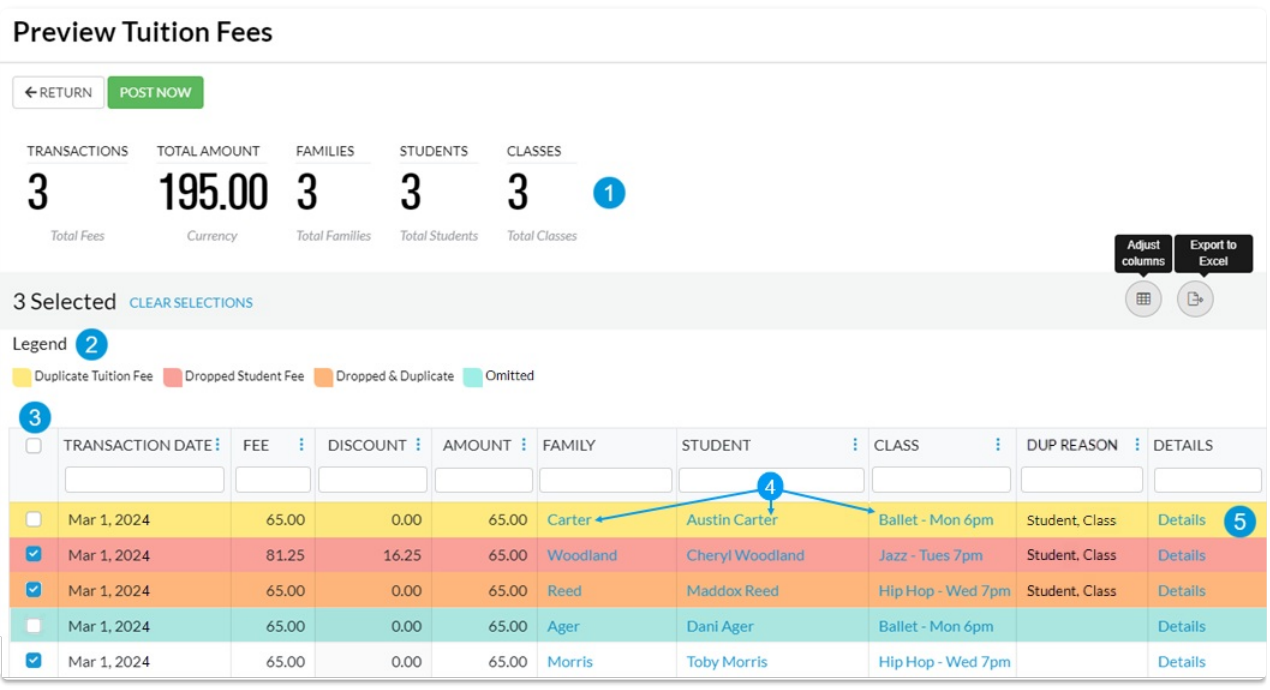

The Preview Tuition Fees page has several features:

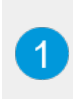

 $\overline{2}$ 

A data summary provides at a glance the totals for the tuition fees to be posted. This data is dynamic; it will update each time a fee is selected or deselected for posting.

When **[Advanced](http://trainingstaff.jackrabbitclass.com/help/advanced-detection-post-tuition-fees) Detection** is enabled in the Post Tuition Fees - Advanced Detection Settings, a legend will explain the highlighted fees:

- **Duplicate Tuition Fee** A fee with the Transaction Type = Tuition Fee has already been posted to the family's account for the same student during the chosen time frame.
- **Dropped Student Fee** The fee is set to post to a student enrolled and dropped from a non-prorated class in the same Billing Cycle.
- **Dropped & Duplicate** A fee with the Transaction Type = Tuition Fee has already been posted to the family's account for the same student who was enrolled and dropped in the same Billing Cycle (non-prorated class).

The **Dup Reason** column lists the reason for the duplication.

If a family has been omitted from the posting with the**Omit Family from [Transactions](http://trainingstaff.jackrabbitclass.com/help/automatically-omit-family-tuition-or-epay) > Post Tuition Fees** on the Billing Info tab of their*Family* record, they will be highlighted in teal as explained in the legend.

The first column in the grid indicates which fees are set to post. When you have opted to Post Now in the Post Tuition Fees - Post Setting, the checkboxes in this column will reflect the selections you made in the Advanced Detection settings. However, they can be changed here if needed. When you opt to Post Later, the checkboxes in this column are disabled.

Hyperlinks are provided to access the Family, Student, or Class records quickly.

In the Details column, click the link to see details of how the fees were calculated.

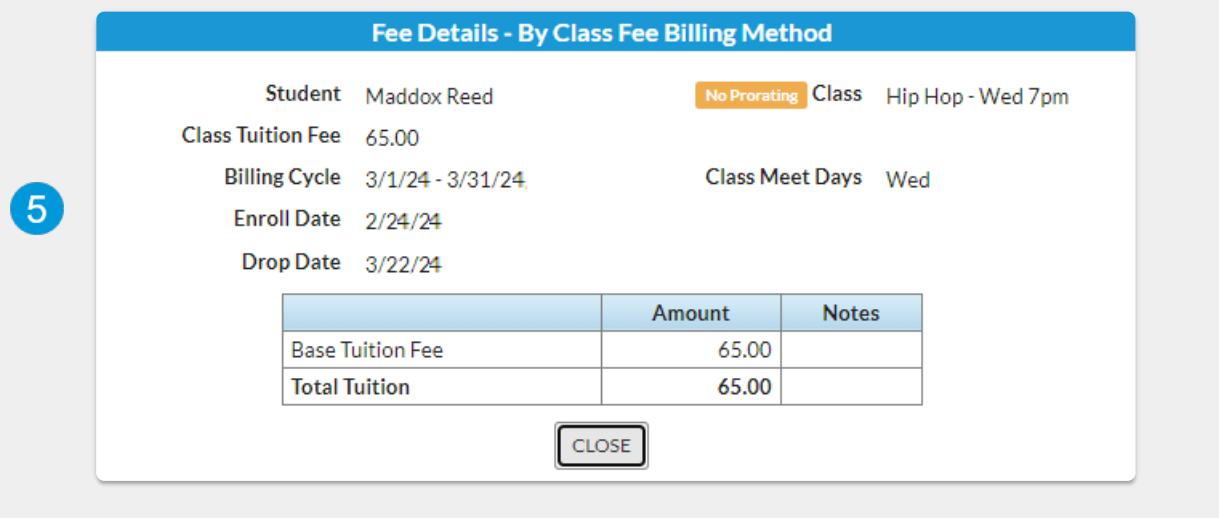

Once you have reviewed the tuition fees in the preview and are happy that everything is as it should be, it's time to post the fees.

The post option that displays is determined by the Post Tuition Fees - Post Setting you've selected*.*

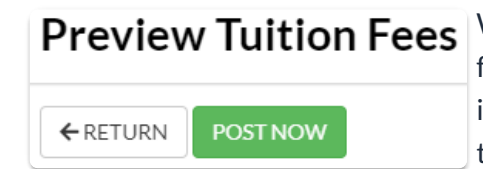

 $\mathbf{3}$ 

 $\mathbf{A}$ 

**Preview Tuition Fees** With the Post Now button, the tuition fees will post to your families on the spot. The fees are posted to the family's accounts immediately, and the current balance on their account is updated to include these fees.

> Once fees are posted to the accounts, you will see a green confirmation box. A link will take you to a listing of all the tuition fees that were completed and posted.

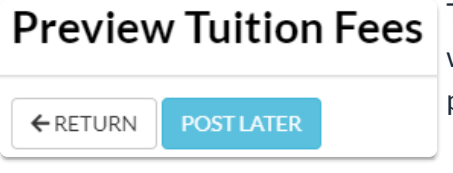

The **Post Later** button opens the Schedule Tuition Fee Task window, where you'll define when and how often you want this posting to run.

**Learn more about [Automated](http://trainingstaff.jackrabbitclass.com/help/automated-tuition-posting) Tuition Fee Posting**.

#### Frequently Asked Questions

## QUIZ - Lesson #9.1 - Post Tuition Fees (By Class Fee Billing Method)

When you have worked through all of the articles outlined in the lesson, select the Take the Quiz button to be taken to the Lesson #9.1 Quiz where you can test your understanding of the concepts in this lesson. You will be asked to enter an email address for quiz results to be sent. The quiz includes Review questions.

## Quiz #9.1 - Post Tuition Fees (By Class Fee Billing Method)

# **TAKE THE QUIZ**

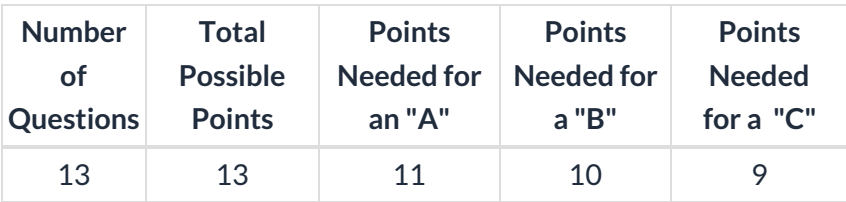

#### **Return to Lesson #9 - [Tuition](http://trainingstaff.jackrabbitclass.com/help/jts-lesson-9-post-fees-multiple) Fees**

- **Return to [Supervisors](http://trainingstaff.jackrabbitclass.com/help/jts-supervisors-managers) and Managers Menu to continue to next lesson**
- **Click here to provide [feedback](https://docs.google.com/forms/d/e/1FAIpQLSfQeFTUoRjVziqjDzn0q1LBJwqO04JKfWB74vaLNYg1FnjQeQ/viewform?usp=sf_link) for this lesson**